## Katolički bogoslovni fakultet Sveučilišta u Splitu

# Upute za kreiranje i provjeru digitalno pristupačnih dokumenata

Verzija 1.0 (inicijalni dokument)

Split, 22. srpnja 2020.

## Sadržaj

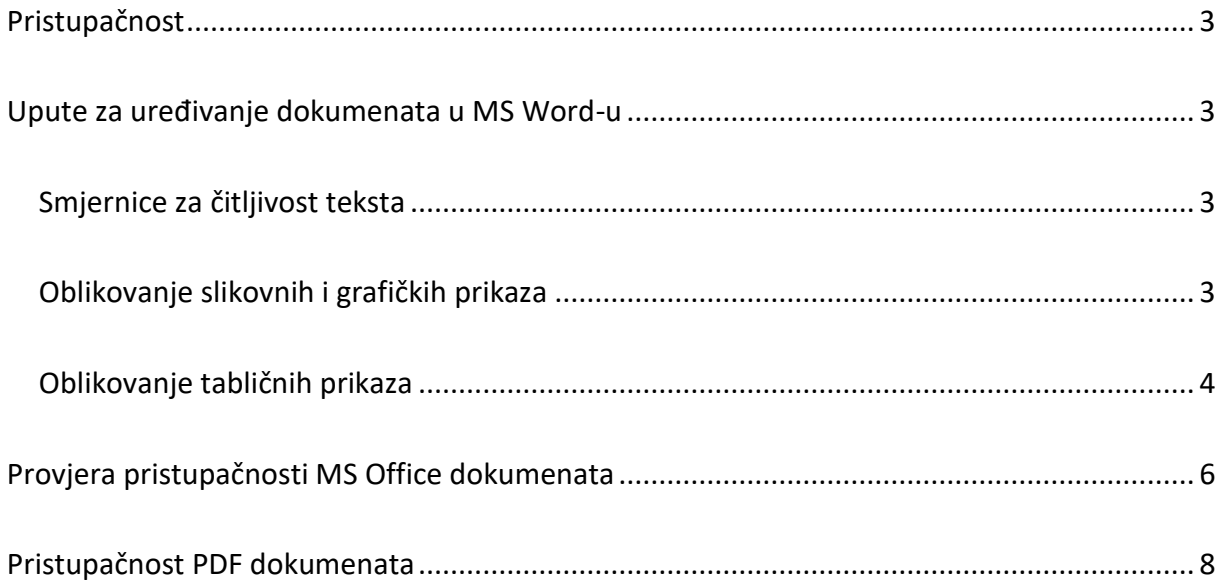

## <span id="page-2-0"></span>Pristupačnost

Stupanjem na snagu Zakona o pristupačnosti mrežnih stranica i programskih rješenja za pokretne uređaje tijela javnog sektora (NN 017/2019) koji se na mrežne stranice KBF-a u Splitu primjenjuje od 23. rujna 2020. donosimo osnovne smjernice za oblikovanje teksta i multimedijalnih sadržaja kako bi osigurali digitalnu pristupačnost dokumenata.

## <span id="page-2-1"></span>Upute za uređivanje dokumenata u MS Word-u

#### <span id="page-2-2"></span>Smjernice za čitljivost teksta

- 1. **Jezik** treba biti *jednostavan* i *razumljiv*, a sadržaj podijeljen u *kraće odlomke* odijeljene praznim prostorom;
- 2. **Odlomci** trebaju biti oblikovani na način da se:
	- a. *razmak između odlomaka* postiže vrijednošću Prije i/ili Poslije odlomka, a ne pritiskanjem tipke za prelazak u novi red; Preporučena vrijednost je iznos *dvostruke veličine fonta* u odlomku (24 pt);
	- b. *razmak redaka unutar odlomka* potrebno je staviti na najmanje 1.5 linija;
- 3. Dokument koji ima veću količinu teksta bilo bi poželjno *obogatiti slikama* koje pomažu bolje razumijevanje napisanog, ako je moguće.
- 4. **Fontovi** koji se preporučuju su *fontovi bez vitica* (sans-serif) *veličine 12 pt* s poravnanjem na *lijevo*;
- 5. Za oblikovanje **naslova** u dokumentu potrebno je koristiti stilove *Naslov 1*, za podnaslove razinu *Naslov 2*, za još nižu razinu *Naslov 3* itd.
- 6. Prilikom navođenja **popisa** ili **listi** (poput ovog) u tekstu potrebno je koristiti *stilove sa numeracijom*, a ne ručno upisivati alfanumeričke oznake redaka;
- 7. **Za internetske poveznice** preporuča se navođenje *poveznice kao teksta,* napr.: Upute za kreiranje i provjeru pristupačnih dokumenata, a ne korištenje poveznica sa navedenim cijelim URL tekstom ili poveznicom naziva "ovdje", "na poveznici" i sl.

#### <span id="page-2-3"></span>Oblikovanje slikovnih i grafičkih prikaza

Svaka slika i grafikon trebaju imati tzv. "alt" (alternativni, odnosno zamjenski tekst), koji treba slijepim i slabovidnim osobama opisati sliku ili grafikon.

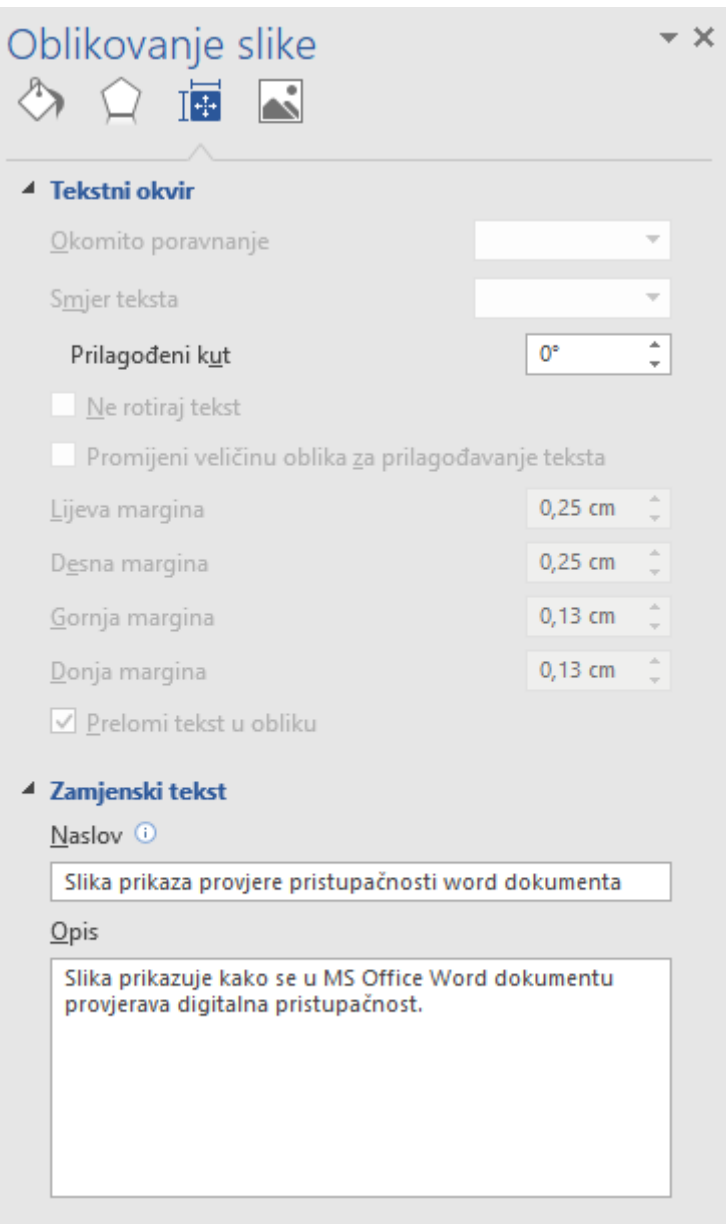

#### *Slika 1*

## <span id="page-3-0"></span>Oblikovanje tabličnih prikaza

Kako bi tablice u dokumentim bile digitalno pristupačne, trebaju imati slijedeća svojstva:

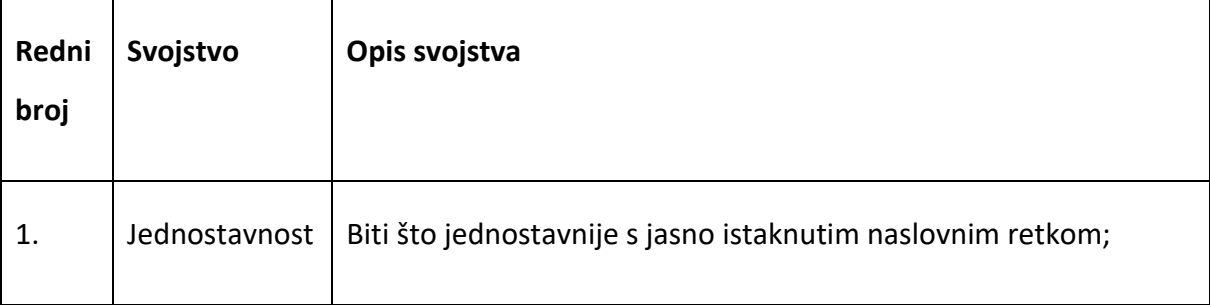

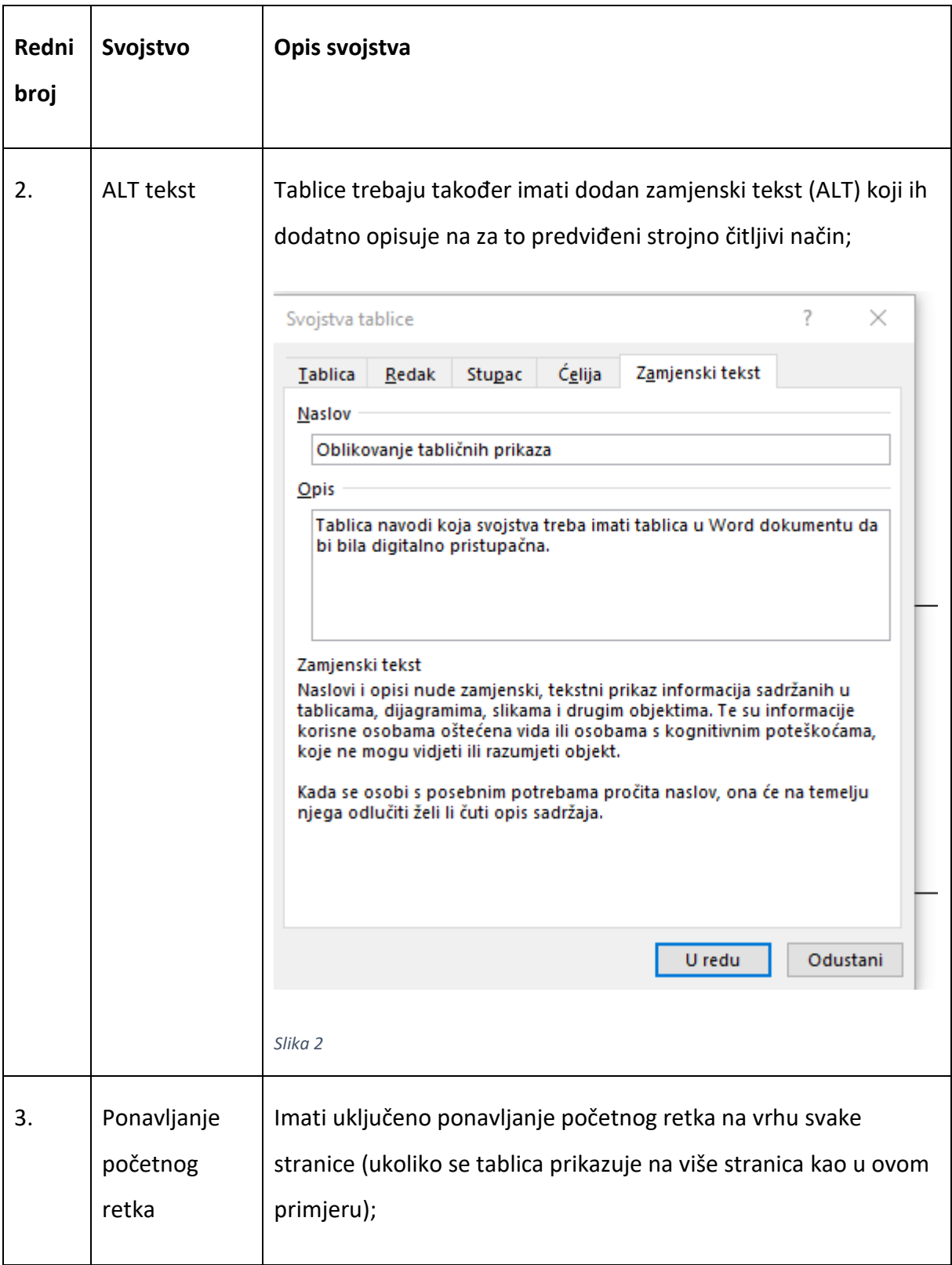

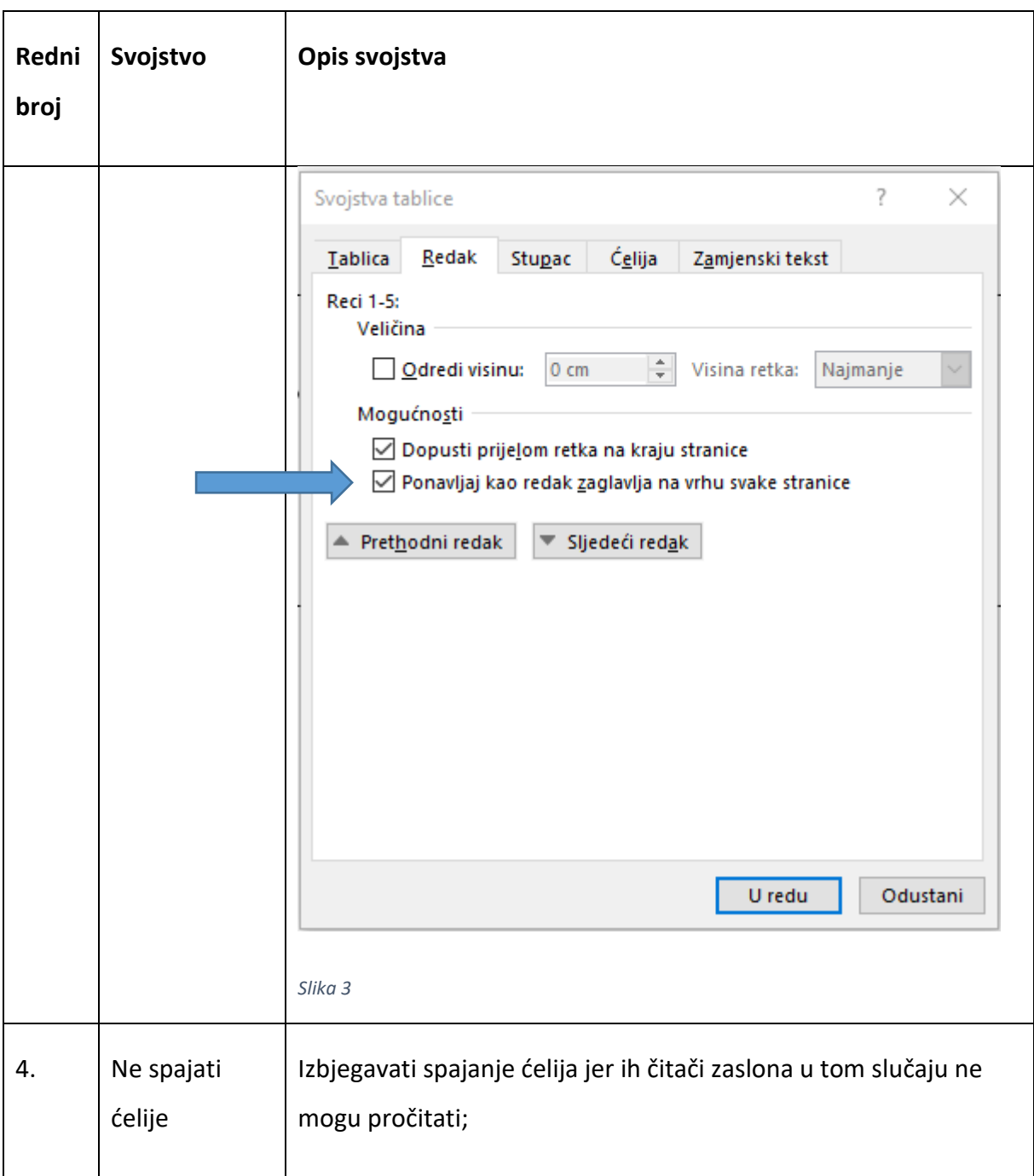

## <span id="page-5-0"></span>Provjera pristupačnosti MS Office dokumenata

Nakon izrade MS Office dokumenta potrebno je provjeriti njegovu pristupačnost na način da se u izborniku Datoteka odabere opcija Informacije: Kontrola dokumenta: Provjeri ima li problema: Provjeri pristupačnost.

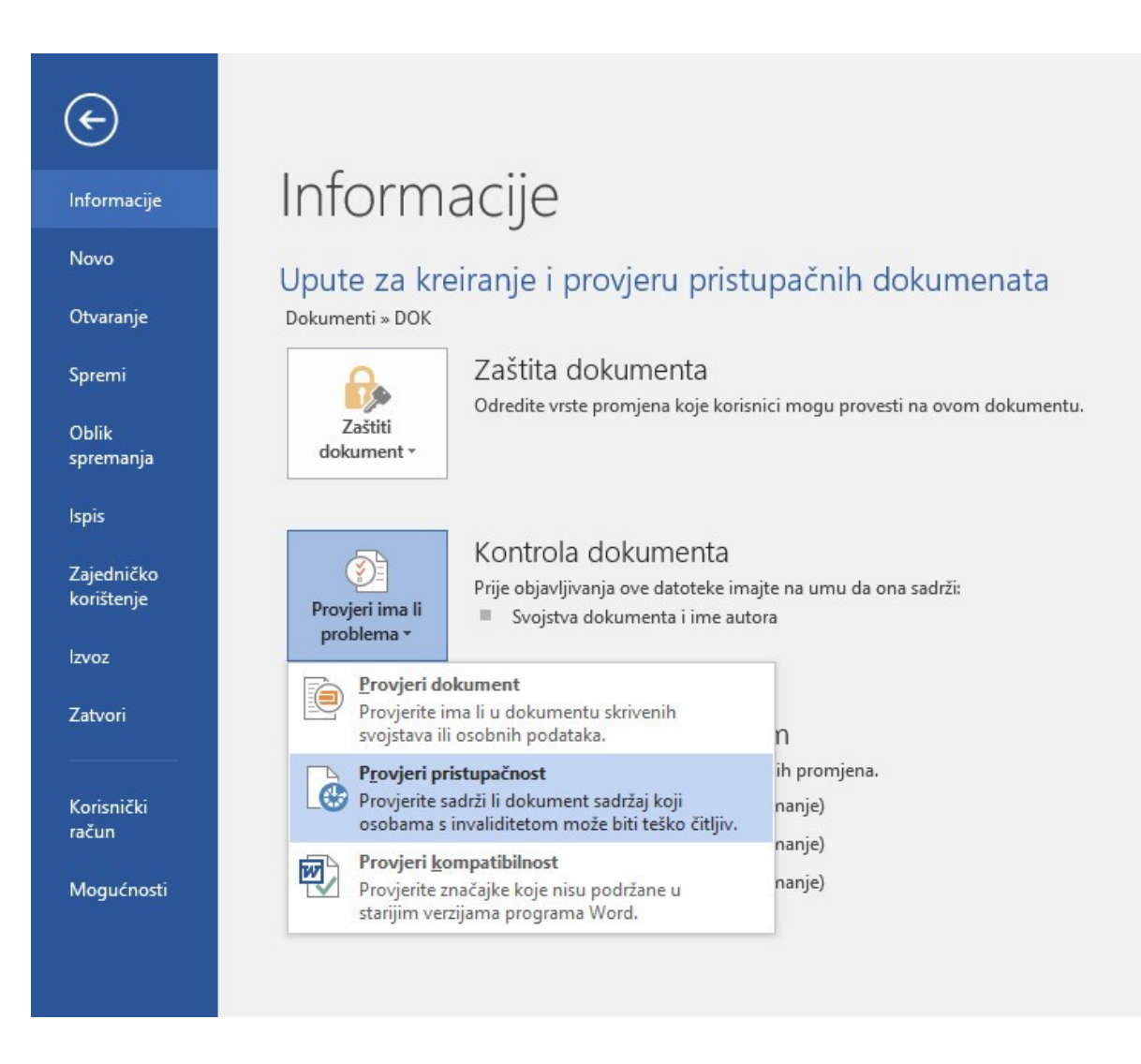

#### *Slika 4*

#### **Napomena**:

- 1. Detaljnije upute za provjeru pristupačnosti MS Office dokumenata su dostupne putem poveznice: [Poboljšanje pristupačnosti pomoću alata za provjeru](https://support.microsoft.com/hr-hr/office/pobolj%c5%a1anje-pristupa%c4%8dnosti-pomo%c4%87u-alata-za-provjeru-pristupa%c4%8dnosti-a16f6de0-2f39-4a2b-8bd8-5ad801426c7f?ui=hr-hr&rs=hr-hr&ad=hr#picktab=windows)  [pristupačnosti](https://support.microsoft.com/hr-hr/office/pobolj%c5%a1anje-pristupa%c4%8dnosti-pomo%c4%87u-alata-za-provjeru-pristupa%c4%8dnosti-a16f6de0-2f39-4a2b-8bd8-5ad801426c7f?ui=hr-hr&rs=hr-hr&ad=hr#picktab=windows).
- 2. Prilikom korištenja alata, potrebno je znati i [Pravila za alat za provjeru pristupačnosti](https://support.microsoft.com/hr-hr/office/pravila-za-alat-za-provjeru-pristupa%C4%8Dnosti-651e08f2-0fc3-4e10-aaca-74b4a67101c1).
- 3. Alat za provjeru pristupačnosti ne provjerava napr. veličinu fonta i poravnanje, pa to morate samo učiniti. Da biste doznali više pročitajte: Ograni[čenja alata za provjeru](https://support.microsoft.com/hr-hr/office/pravila-za-alat-za-provjeru-pristupa%C4%8Dnosti-651e08f2-0fc3-4e10-aaca-74b4a67101c1#bkmk_limitations)  [pristupačnosti](https://support.microsoft.com/hr-hr/office/pravila-za-alat-za-provjeru-pristupa%C4%8Dnosti-651e08f2-0fc3-4e10-aaca-74b4a67101c1#bkmk_limitations).

## <span id="page-7-0"></span>Pristupačnost PDF dokumenata

#### Stvaranje pristupačnog PDF dokumenta iz MS Word programa

Nakon što je Word dokument izrađen prma svim preporukama za digitalnu pristupačnost, preporuča se izrada PDF dokumenata izvozom iz MS Word programa uz odabir opcije za digitalnu pristupačnost kao na slijedećoj slici:

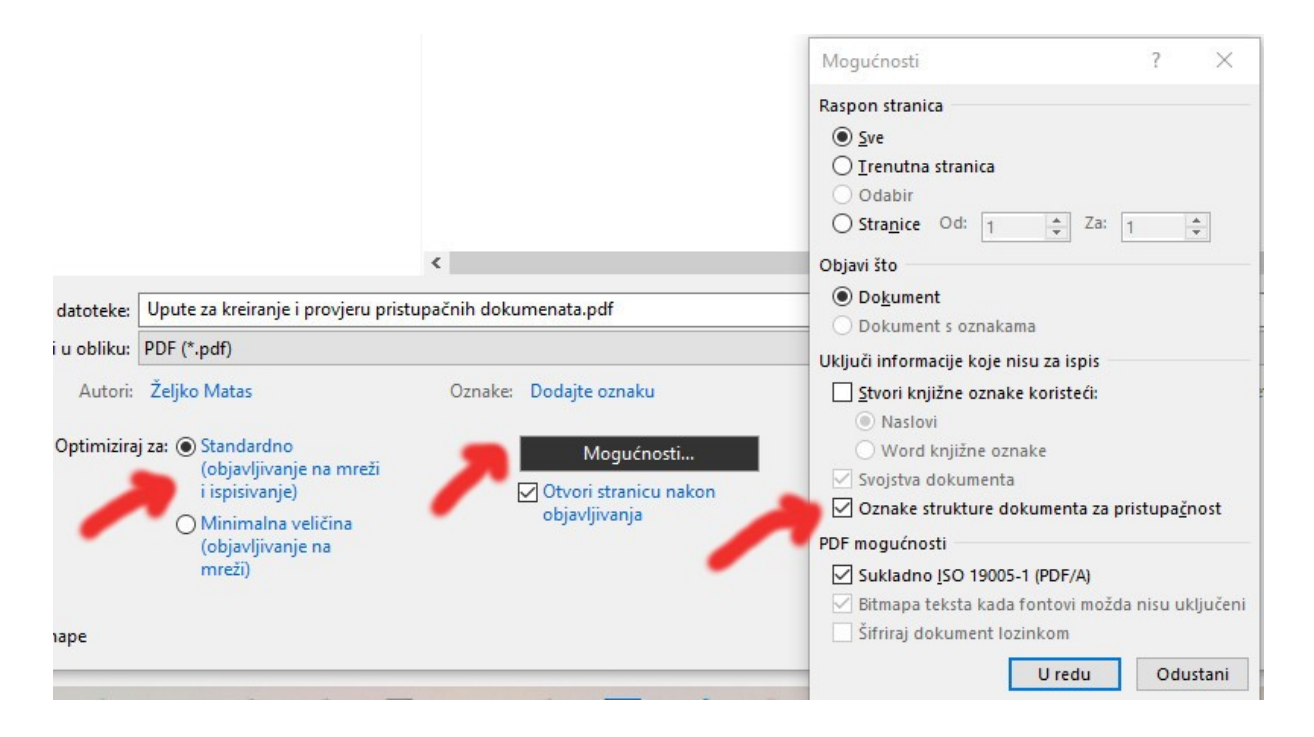

*Slika 5*

## Stvaranje pristupačnog PDF dokumenta iz postojećeg PDF dokumenta pomoću programa Adobe Acrobat Reader DC

U postupku stvaranja pristupačnog dokumenta iz postojeće PDF datoteke, prvo je potrebno konfigurirati postavke za pristupačnost (ukoliko ga vaša inačica programa podržava):

1. Odaberite opciju "Uređivanje" u izborniku, zatim "Pristupačnost" i zatim "Pomoćnik za konfiguriranje" koristeći preporučene postavke;

2. Nakon što ste uspješno konfigurirali alat za Pristupačnost, u Izborniku "Alati" će se pojaviti i ikona za pristupačnost kao na slici 6.;

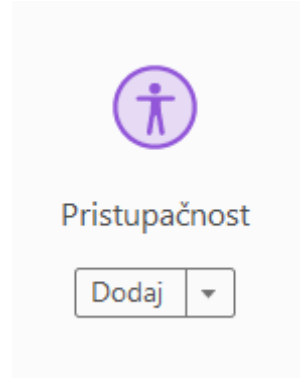

*Slika 6*